# 重庆外汇管理部疫情防控期间 资本项目业务办理指南

为贯彻落实党中央、国务院工作部署,全力配合做好新型冠 状病毒感染的肺炎疫情防控工作,重庆外汇管理部根据总局文件 精神, 温馨提示可通过"互联网+"政务方式办理资本项下外汇 行政许可业务,减少群众外出办事,避免人员聚集,切实支持重 庆市疫情防控工作,特制定资本项目外汇业务网上办理指南。 为贯彻落实党中央、国务院工作部署,全力配合做好新型冠<br>毒感染的肺炎疫情防控工作, 重庆外汇管理部根据总局文件<br>,温馨提示可通过"互联网+"政务方式办理资本项下外汇<br>许可业务,减少群众外出办事, 避免人员聚集, 切实支持重<br>疫情防控工作, 特制定资本项目外汇业务网上办理指南。<br>以外债签约登记为例, 办理流程如下:<br>1. **系统访问说明**<br>步 **骤 一:** 登 录 国 家 外 汇 管 理 局 数 字 外 管 平 台<br>tp://zwfw.saf

以外债签约登记为例,办理流程如下:

### 1.系统访问说明

"http://zwfw.safe.gov.cn/asone"注册(已注册用户请直接 按步骤三登录)。建议使用火狐浏览器、Chrome 浏览器、或 IE11 进行访问,使用前需根据登录页面"常用下载"中的"数字外管 平台用户手册"设置浏览器。本注册功能仅供办理行政许可业务 用户使用,办理其他外汇业务不能使用。如需办理其他外汇业务 请按照现有流程进行账号开通申请。

数字外管平台网页打开后, 界面如下:

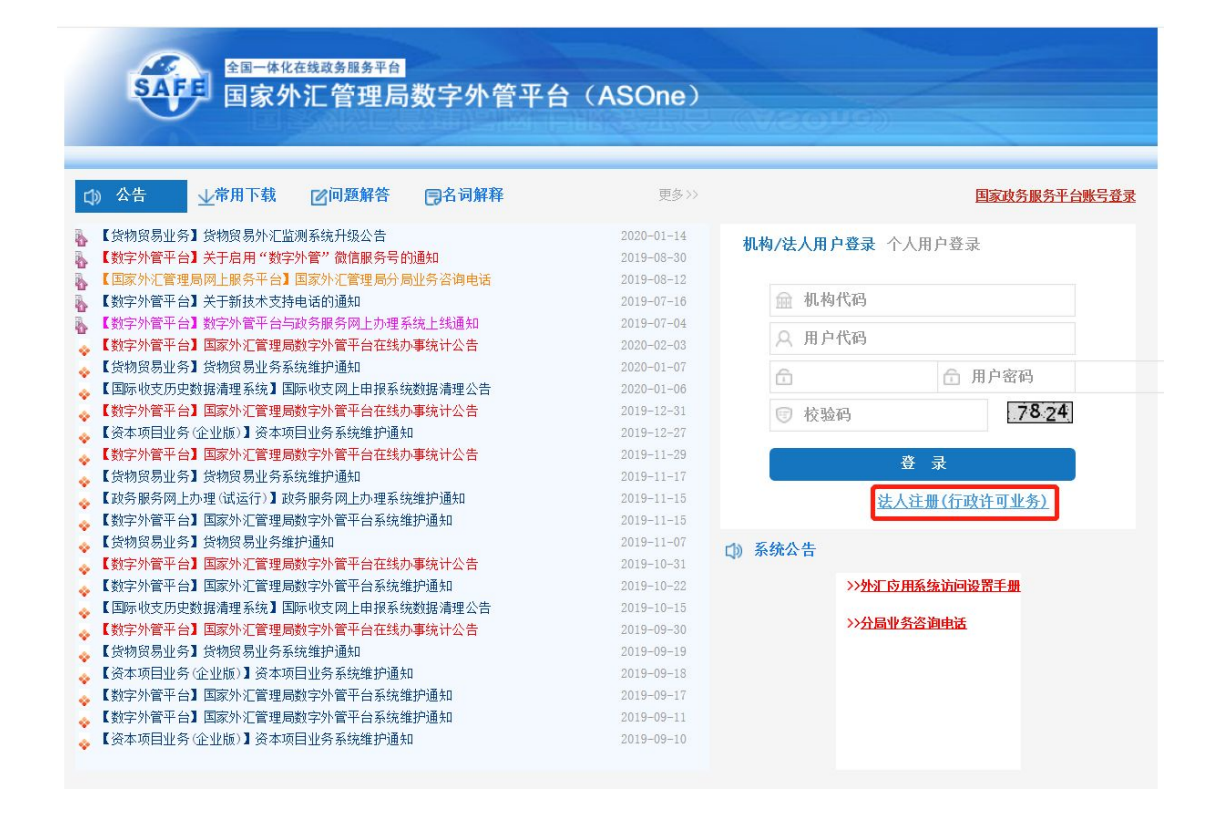

步骤二:进行注册。初次使用需要进行注册,点击"法人注 册(行政许可业务)",依次选择和填入相应注册信息并设置用 户代码和用户密码,点击蓝色"注册"按钮即可完成注册。数字 外管平台默认选择"机构/法人用户登录",如个人用户需注册, 依次点击"个人用户登录""自然人注册(行政许可业务)"。注 册界面如下:

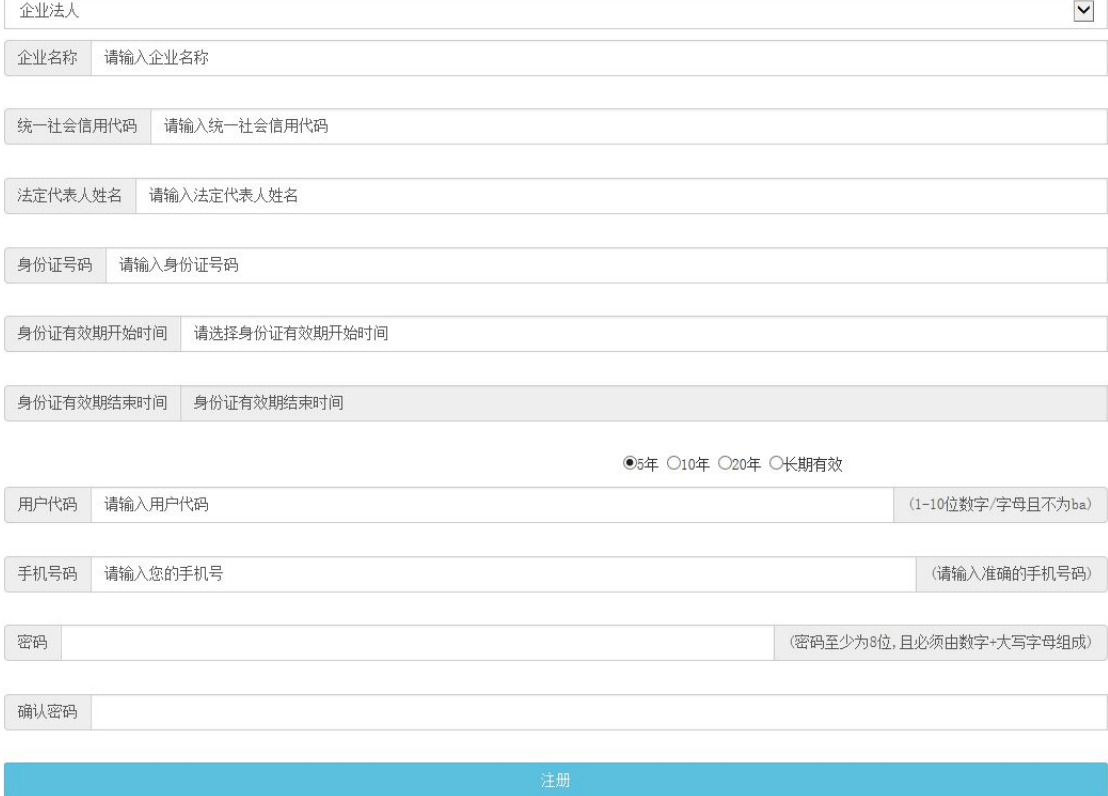

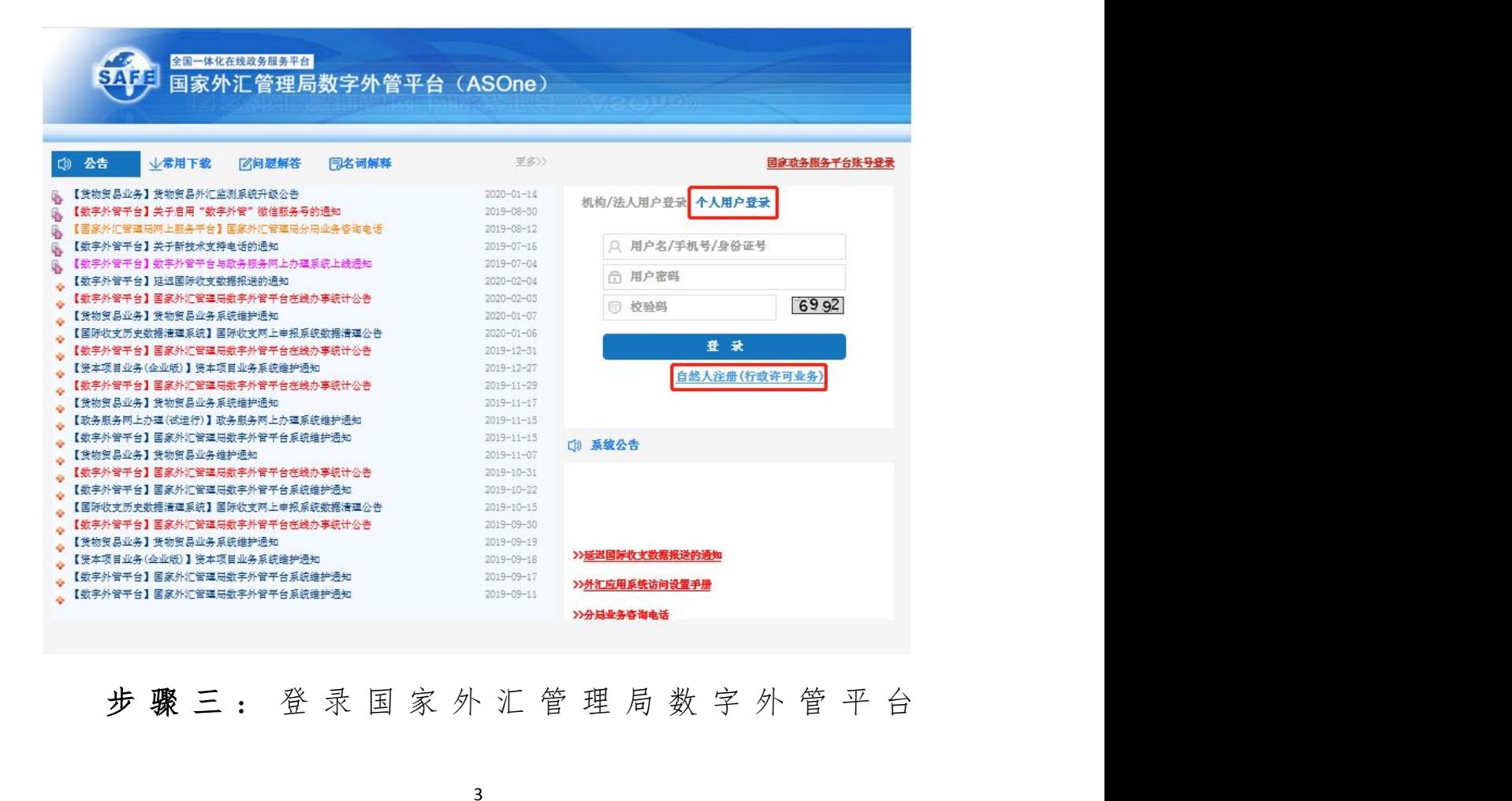

"http://zwfw.safe.gov.cn/asone"。请依次输入机构代码、 用户代码、用户密码和验证码。需注意的是,机构代码请输入统 一社会信用代码 9-17 位,用户代码和用户密码请使用步骤二注 册时提交的用户代码和用户密码。登录界面如下:

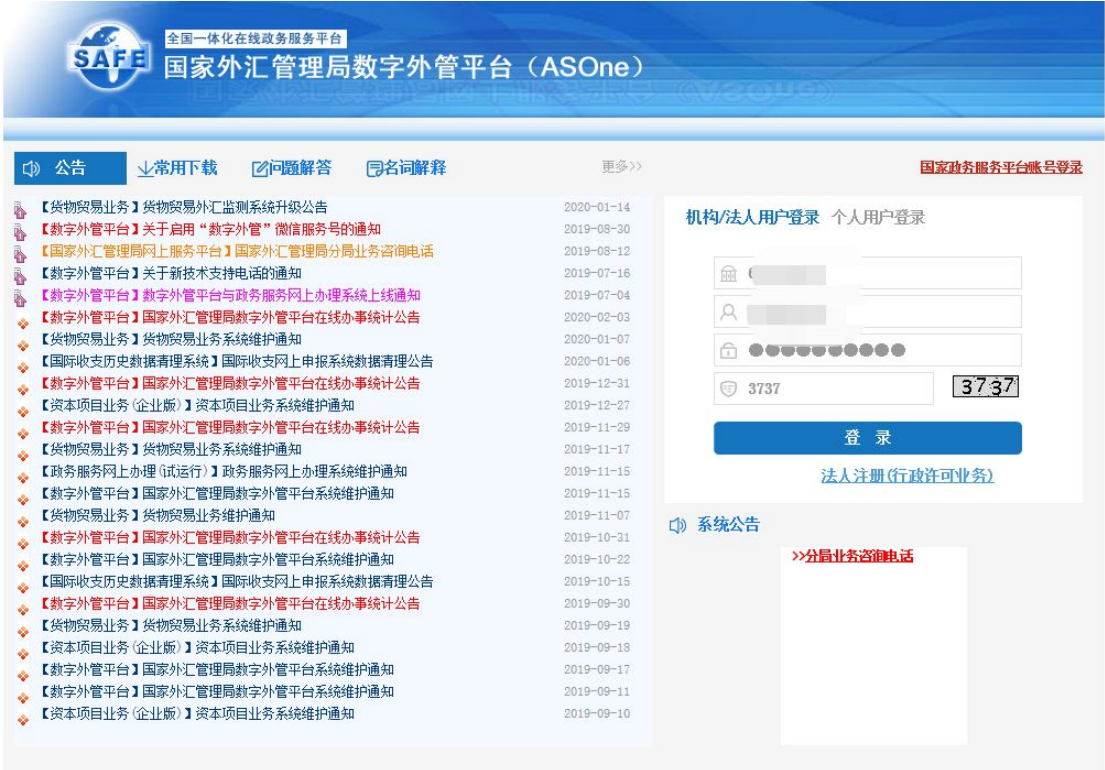

### 2.具体业务办理

步骤四:选择外汇行政许可办理事项。

(1)登录进入后,点击导航菜单"行政许可"后,将左侧下 拉菜单"行政许可"展开,点击"行政许可办理",所有外汇行 政许可事项将展现出来。如下图所示:

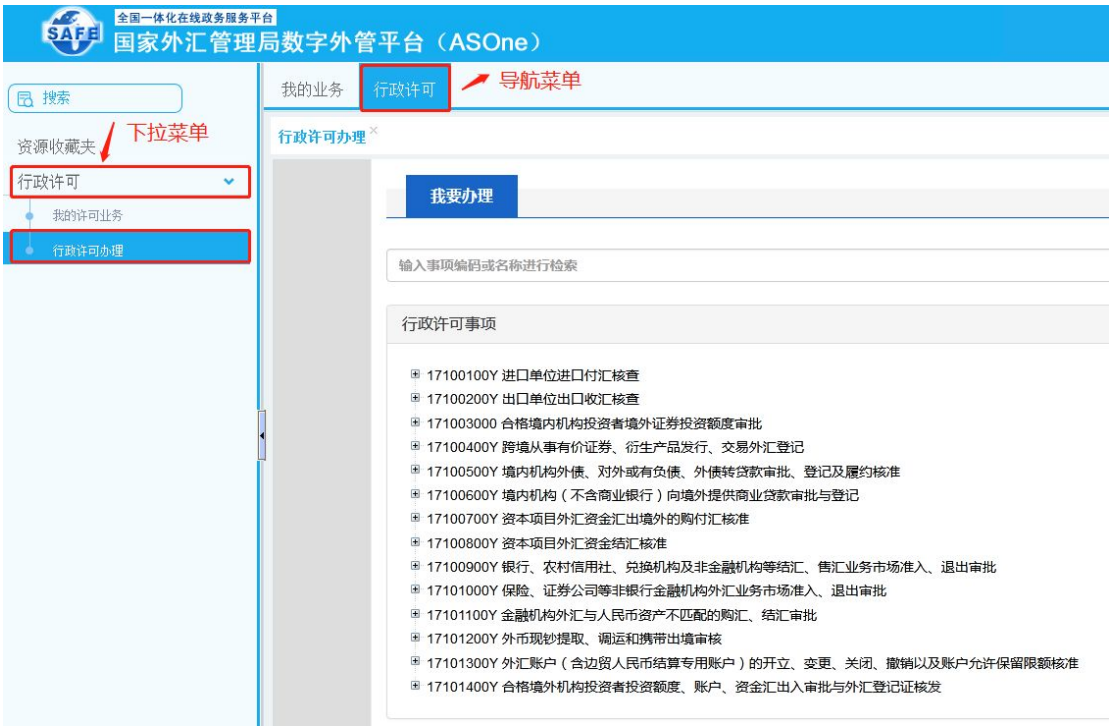

用户选择"17100500Y 境内机构外债、对外或有负债、外债 转贷款审批、登记及履约核准",点开树状列表选择"17100500201 非银行债务人外债登记外债签约(变更)登记",点击其右侧对 应的"我要办理"。如下图所示:

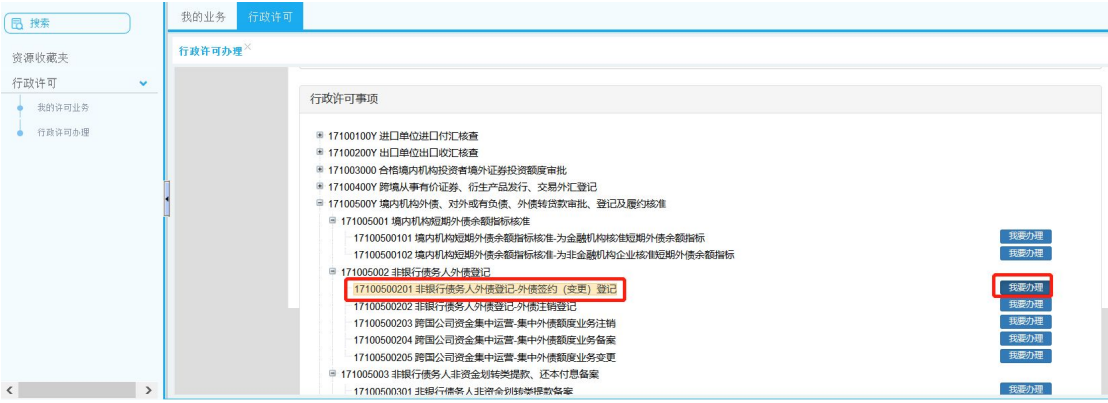

(2)用户也可以通过检索输入框查找要办理的事项编码和 事项名称,数字外管平台支持模糊查询,如办理外债登记可以输 入"外债"进行查询和选择。输入后,数字外管平台将弹出外债 所有行政许可业务,选择"17100500201 非银行债务人外债登记 外债签约(变更)登记",并点击其右侧对应的"我要办理"。 类似地,办理其他资本项目外汇行政许可事项,则选择相应选项。 如下图所示:

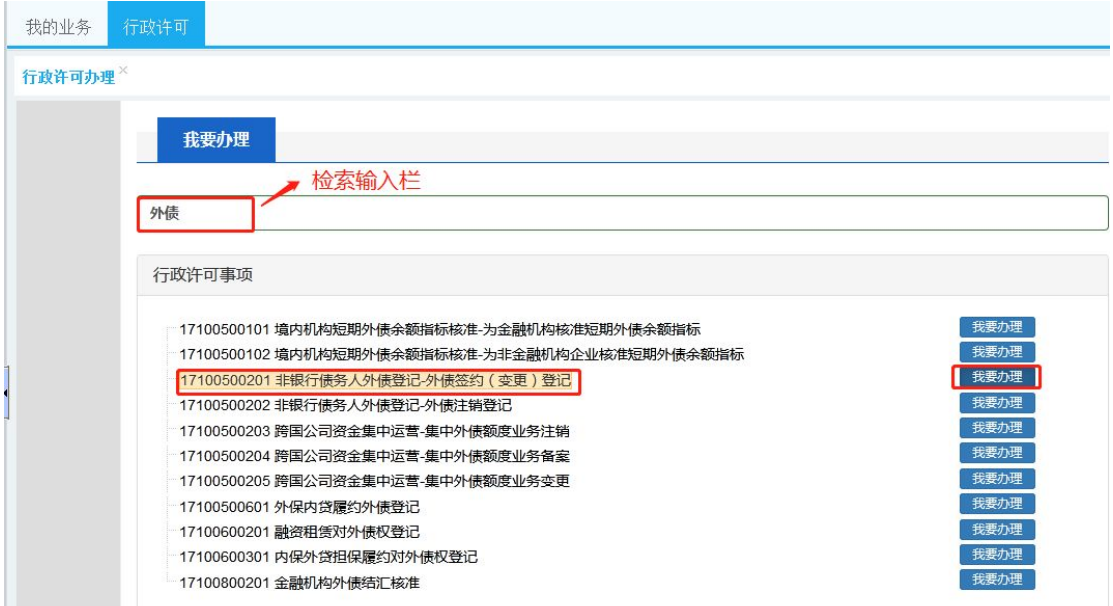

步骤五:选择经办外汇局和办理方式,并认真阅读和知晓相 关显示信息。

(1)根据注册法人的工商注册地址选择经办外汇局,下拉 列表选择"重庆外汇管理部",根据注册地址选择重庆外汇管理 部(直辖)、重庆外汇管理部所辖中心支局或支局。个人如办理 资本项目外汇业务,请根据身份证地址选择经办外汇局。如下图 所示:

6

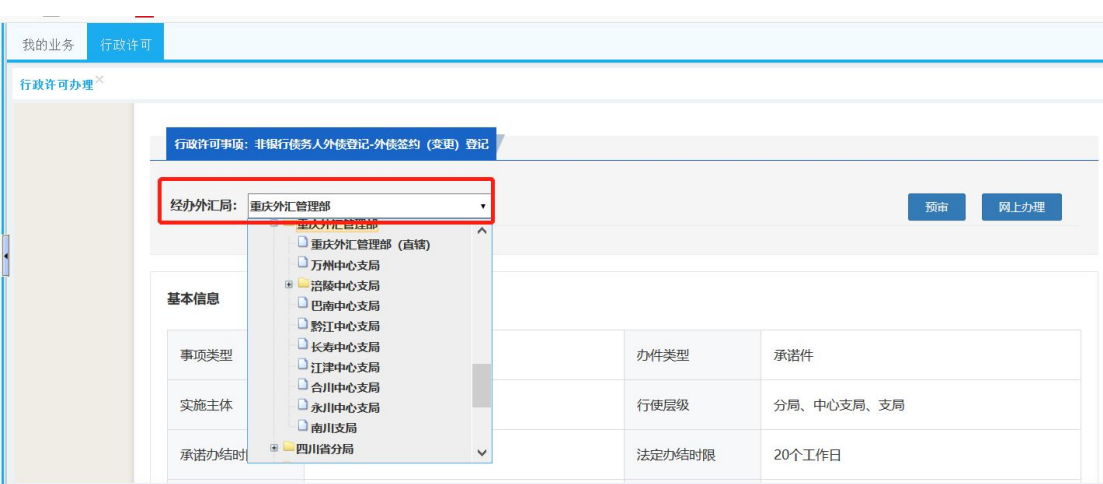

(2)选择经办外汇局后,数字外管平台将显示行政许可基 本信息、办理流程、所需材料目录、受理条件、收费标准、设定 依据、常见问题等。上述信息逐项知晓后,办理方式请点击"网 上办理"。点击"网上办理"之前需要先选择经办外汇局,否则 无法进行下一步操作。如下图所示:

基本信息

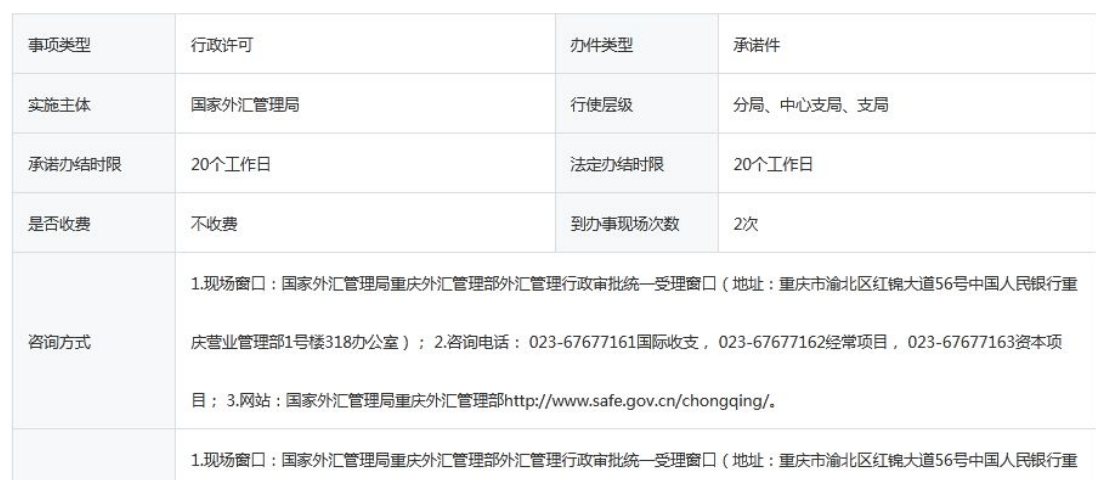

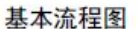

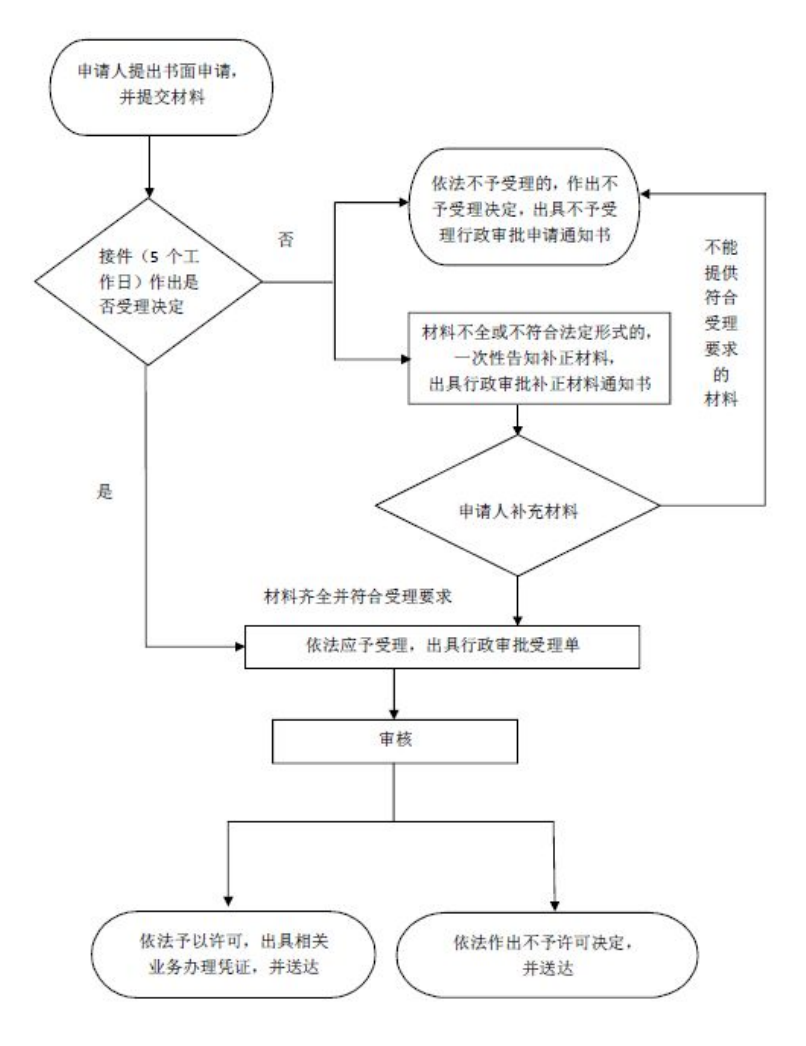

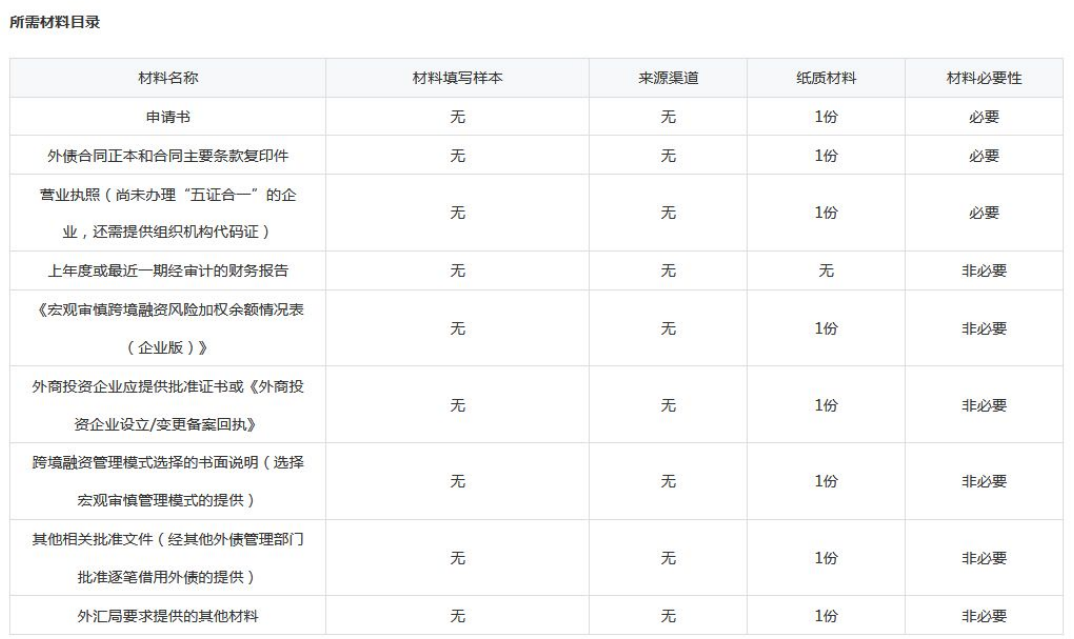

#### 受理条件

属于外汇局职权范围,申请材料齐全、符合法定形式。

#### 收费标准

 $\mathcal{F}_{\!\scriptscriptstyle\bullet}$ 

#### 设定依据

(一)《中华人民共和国外汇管理条例》 (国务院令第532号) 第十八条:"国家对外债实行规模管理。借用外债应当按照国家有关规定办理,并到外汇 管理机关办理外债登记";(二 )《中华人民共和国外汇管理条例》(国务院令第532 号 ) 第十九条:"提供对外担保,应当向外汇管理机关提出申请, 由外汇管理机关根据申请人的资产负债等情况作出批准或者不批准的决定。申请人签订对外担保合同后,应到外汇管理机关办理对外担保登记。经国务院 批准为使用外国政府或者国际金融组织贷款进行转贷提供对外担保的除外。国家规定境内机构的经营范围需经有关主管部门批准的,应当在向外汇管理机 #G#37WHy=MAX的事情画吸毒感知好这%以生17%以来80%以外19世紀的标外。国家观定場2000mmを12年10日,第2世日前,所以由10万%上官事の理解の理解の理解の理解、実行、「(三)《国务院对确需保留的行政审批项目设定行政许可的决定》(国务院2000年),(三)《国务院对确需保留的行政审批项目设定(国家会议),(国)(国务院对确需保留的行政审批项目设定(国)及通知基金(国务会),(四)(国务院对确需保留的行政审批项目设定行

### 常见问题

问:请问中资企业是否能够借入外债?

答:答:除房地产企业和政府融资平台以外的中资企业,可以按照《中国人民银行关于全口径跨境融资宏观审慎管理有关事宜的通知》(银发 [2017] 9号) 等相关文件规定借入外债。

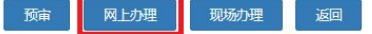

步骤六:上传所需申请材料。填写联系人姓名和联系人手机 号码,根据材料清单逐项上传申请材料,上传完毕后,勾选"提 供虚假材料将依法承担不利后果,请确认申请材料真实性"后, 点击"提交"。需特别注意是:

(1)红色\*标识为必填项,材料中带有[必填]字样的是需要 必须上传附件的材料。

(2)材料清单中的每项材料只允许上传一个附件。附件资 料支持格式为图片(jpg、png、jpeg、bmp,大小不超过 2M)和 pdf(大小不超过 10M)。

(3)点击"提交"按钮之前,需要勾选屏幕下方的"提供 虚假材料将依法承担不利后果,请确认申请材料真实性",否则 无法提交。

(4)提交的附件从提交之日起在互联网端保存 30 天,超过 30 天无法在互联网端查看此附件。

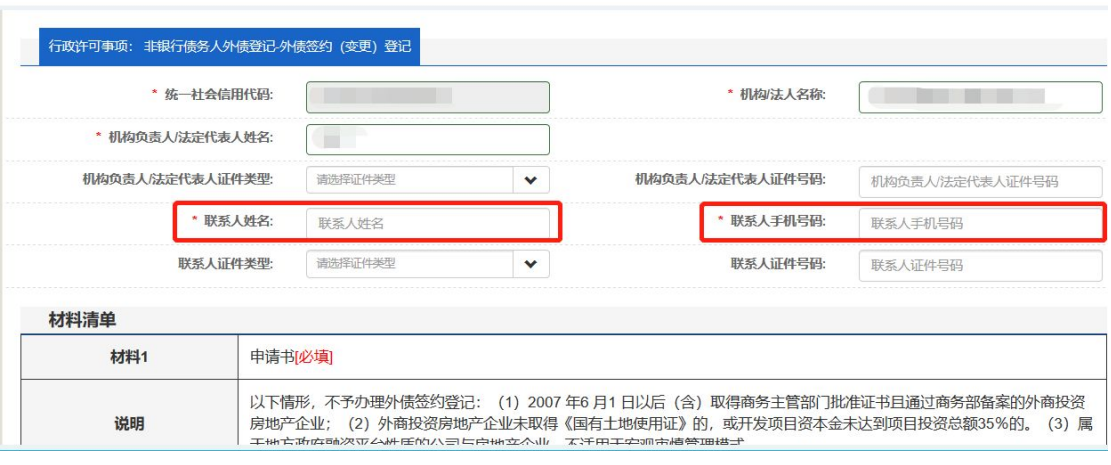

数字外管平台显示界面如下所示:

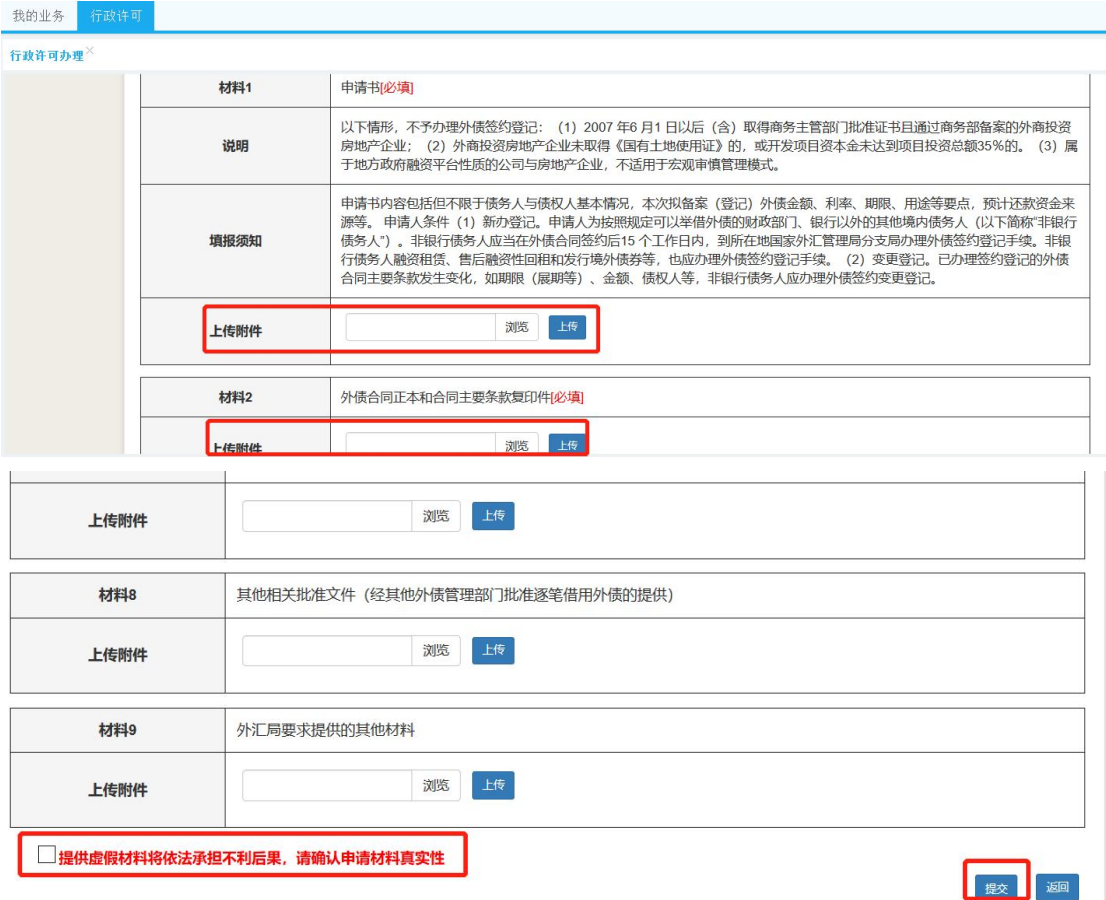

### 3.查看办理详情

步骤七:办理业务查询。在数字外管互联网端办理资本项目 外汇业务申请的企业机构或自然人,可以进行办理状态查询、事 项详情查询、撤回、通知书查询等。点击导航菜单"我的业务" 后,将左侧"行政许可"下拉菜单展开,点击"我的许可业务" 即可查询办理中事项和已办结事项。如下图所示:

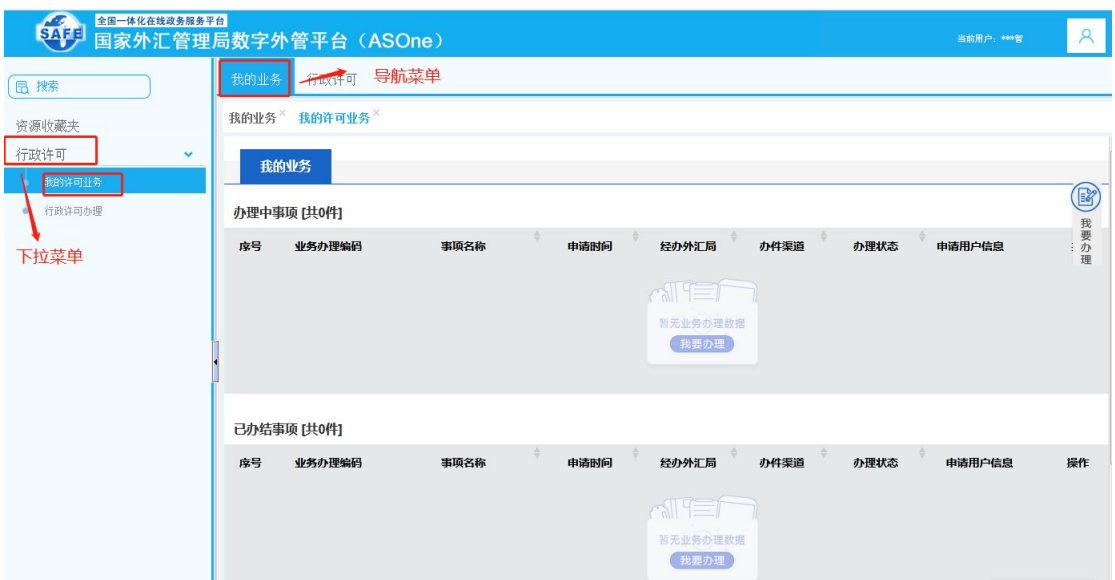

## 4.联系电话

未尽事宜,请联系重庆外汇管理部及所辖中心支局或支局。 联系电话如下:

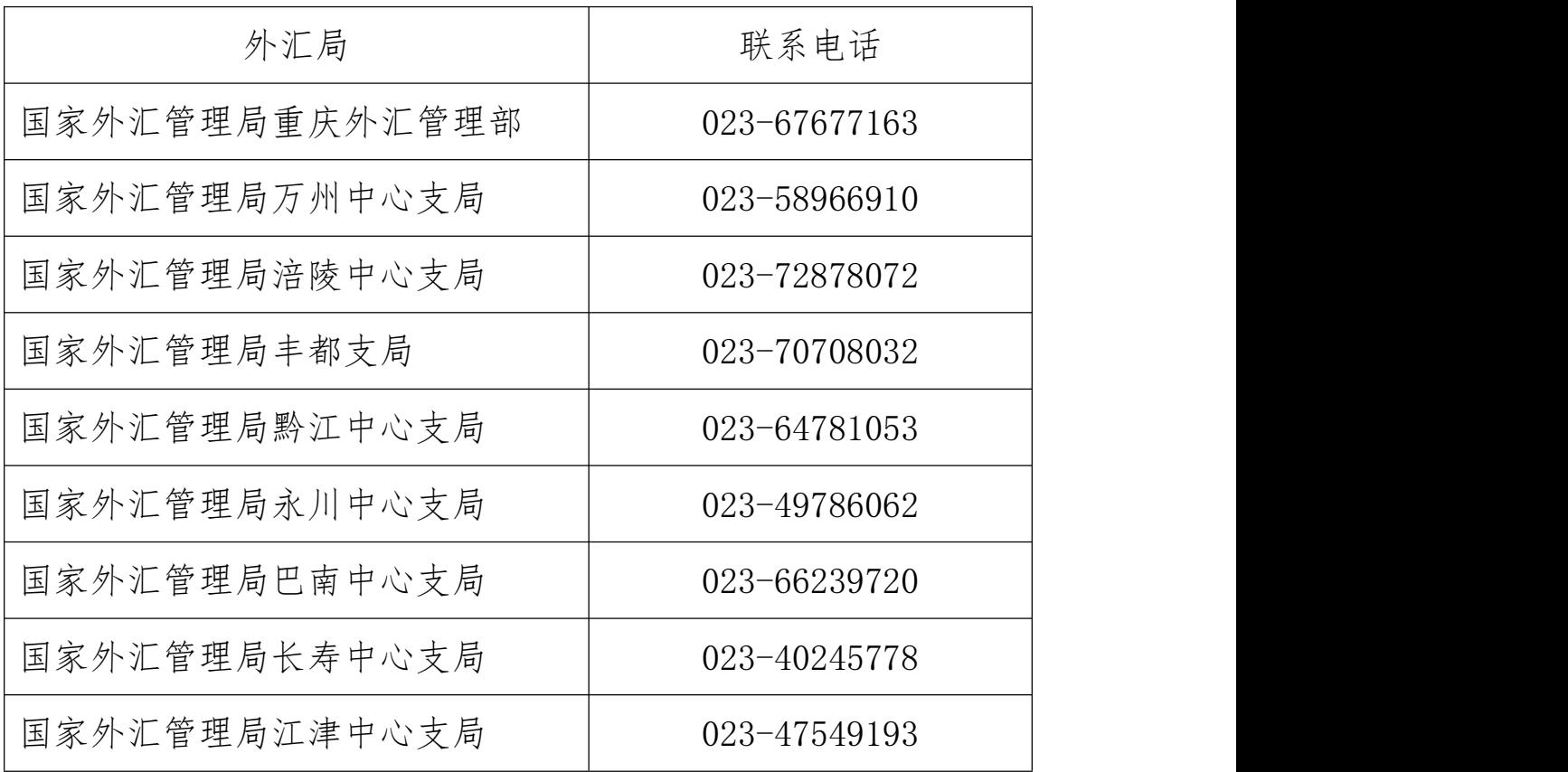

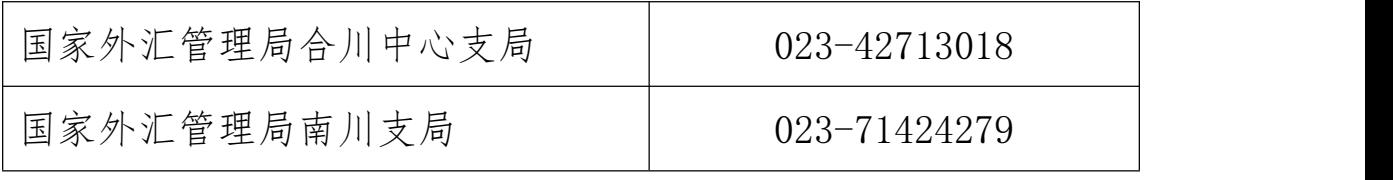